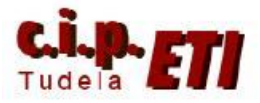

## **COMPONET**

# **INDICE**

- **1. INTRODUCCIÓN**
- **2. CARACTERÍSTICAS DE LA RED**
- **3. MONTAJE**
- **4. CONFIGURACIÓN DE LA RED**
- **5. MAPEADO DE LA MEMORIA**
- 6. **EJEMPLO DE PROGRAMA EN EL PLC**

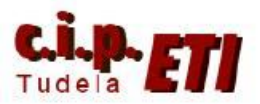

## 1. INTRODUCCIÓN

Componet es una red de campo abierta a dispositivos de otras marcas. Igual que Ethernet/IP utiliza CIP, un protocolo que soporta el enrutamiento de mensajes con independencia del medio físico utilizado, por lo que se puede acceder a dispositivos conectados en Componet, de forma transparente, sin Gateways y sin programación alguna.

#### 2. CARACTERISTICAS DE LA RED

- Bus de E/S abierto, no propietario
- Gran capacidad de E/S, hasta 2560 puntos y 384 nodos
- Alta velocidad de comunicación hasta 4 Mbits (64 nodos se refrescan en 1 ms)
- Simplicidad de instalación "Plug & Work"
- Topología totalmente flexible
- Dos tipos de esclavos: "Palabra" (128 nodos) y "doble Bit" (256 nodos).
- La zona de memoria ocupada por defecto en el maestro es de 80 words para entradas y otras 80 words para salidas, que pueden configurarse según las necesidades del sistema.
- Un esclavo de entradas y otro de salidas pueden tener la misma dirección.
- Configurar el modo de direccionamiento de la maestra, velocidad de comunicaciones y dirección del nodo esclavo y a funcionar. (los esclavos se adaptan a la configuración de la unidad maestra.
- Se pueden utilizar tres tipos de cable: plano especial, par trenzado común a dos hilos y plano de alta protección IP54.
- Diferentes tipos de conectores: IDC, derivaciones con conector en Y, y bloque de terminales a tornillo.

#### *Para ampliar información sobre la red componet, ver manuales y guía rápida.*

Ejemplo de configuración de red CompoNET utilizando un módulo CRM21 como unidad maestra (que se incorpora al CJ1M) y como módulos esclavos:

- CRT1-ID16-1 de 16 entradas digitales
- CRT1-OD16-1 de 16 salidas digitales

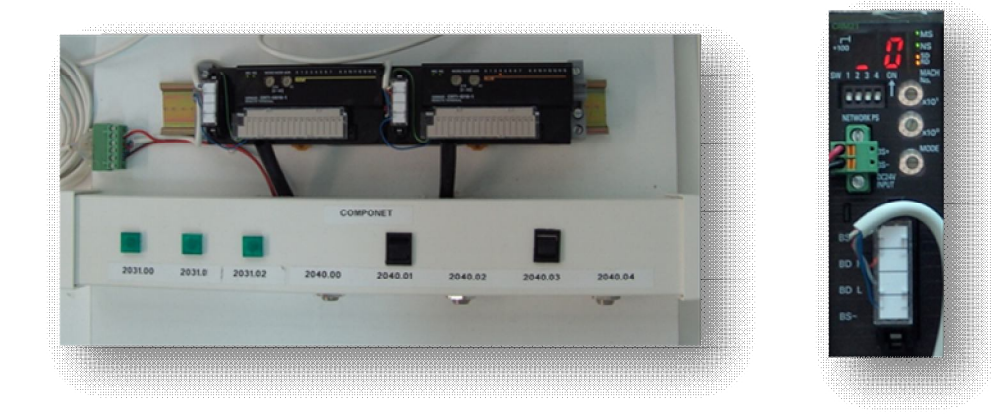

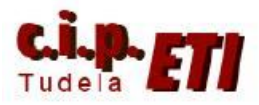

## **3.** MONTAJE

- Acoplar el módulo CRM21 al PLC. Conectar el cableado incluyendo la alimentación.
- Colocar las ruletas de unidad especial de E/S (MACH nº) con el número de nodo 2, ya que ocupa esa posición entre las unidades de E/S especiales.
- Colocar la ruleta de MODE en 0. En esa posición, se seleccionan un máximo de 16 nodos en la red, lo que permite la máxima velocidad de comunicación (4 Mbits).
- Dejar los 4 Switches a OFF (ver tabla):
	- Con el 1 y el 2 a OFF, se selecciona la máxima velocidad (4 Mbits)
	- Con el 3 a OFF, la comunicación continúa ante cualquier fallo.
	- Con el 4 a OFF, la tabla de registro queda deshabilitada.
- Colocar y cablear los módulos esclavos (alimentar los borneros. V+ y G-)
- Seleccionar desde las ruletas de los esclavos sus direcciones en la red: el módulo de salidas dirección 1 y el de entradas, dirección 2.
- Conectar el equipo (PLC y esclavos) y arrancar CX-Programmer.
- Configurar la red (paso B).

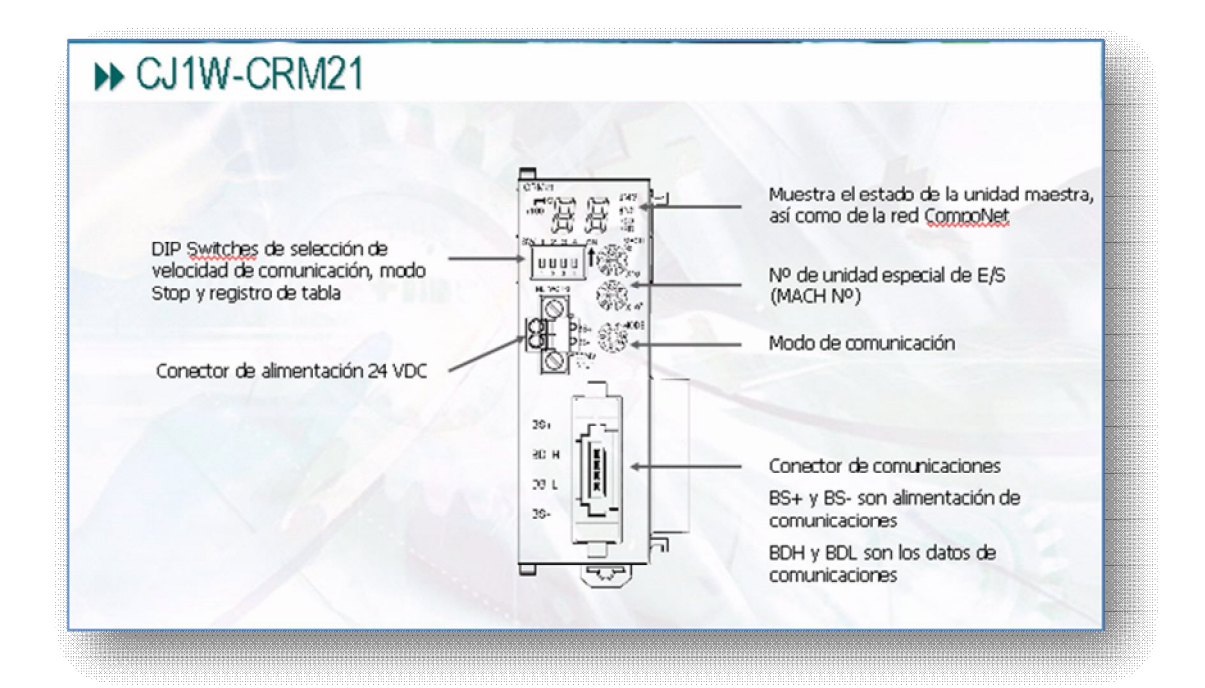

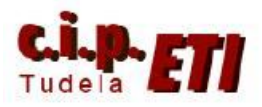

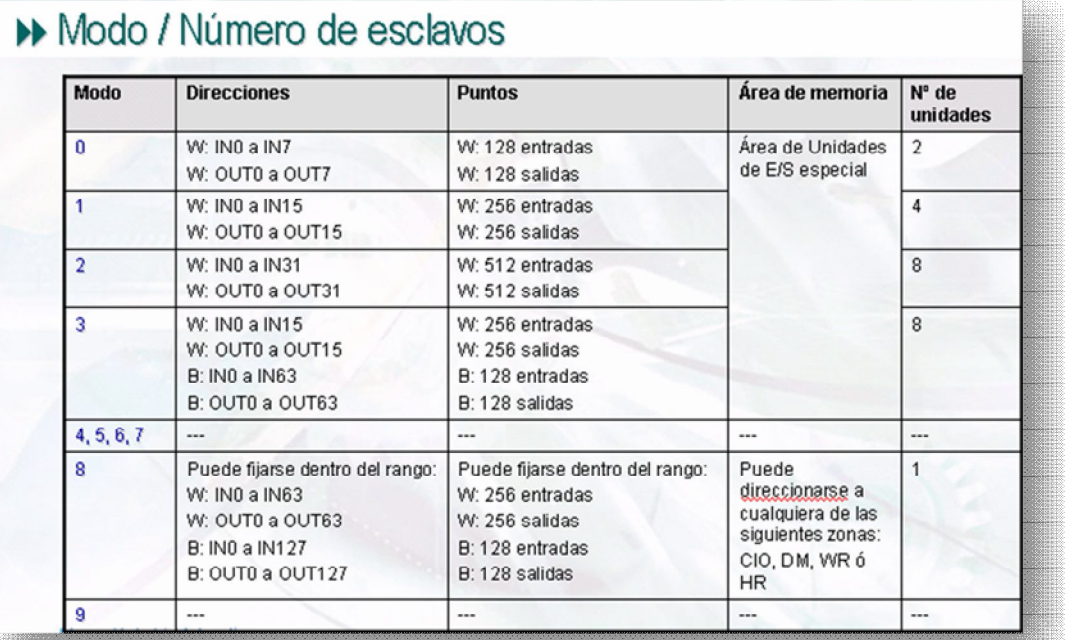

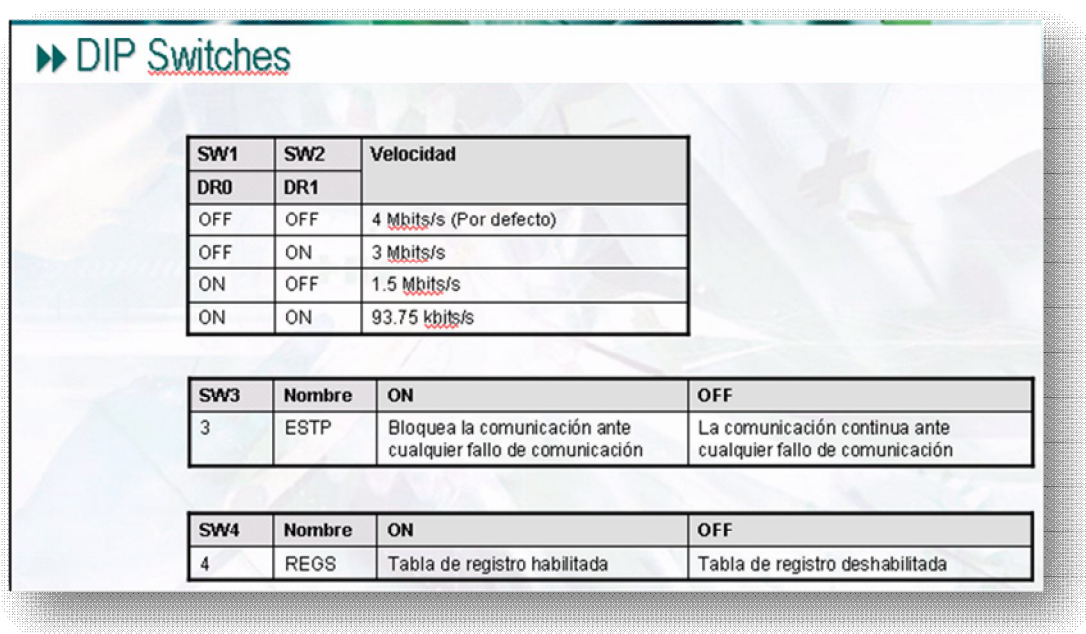

### 4. CONFIGURACION DE LA RED

- Abrir el proyecto de los ejercicios anteriores, Conectarse al PLC maestro (por cualquiera de los sistemas vistos anteriormente), y con éste en modo Program, crear la tabla de E/S. (El PLC inicialmente está en ERROR ya que se ha añadido el módulo de CompoNet).
- Se crea la nueva tabla de E/S que incluye el nuevo módulo conectado y proporciona información sobre el mismo (Número de unidad, entradas y salidas). Transferir la tabla creada al PLC

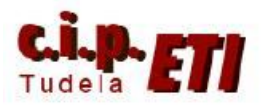

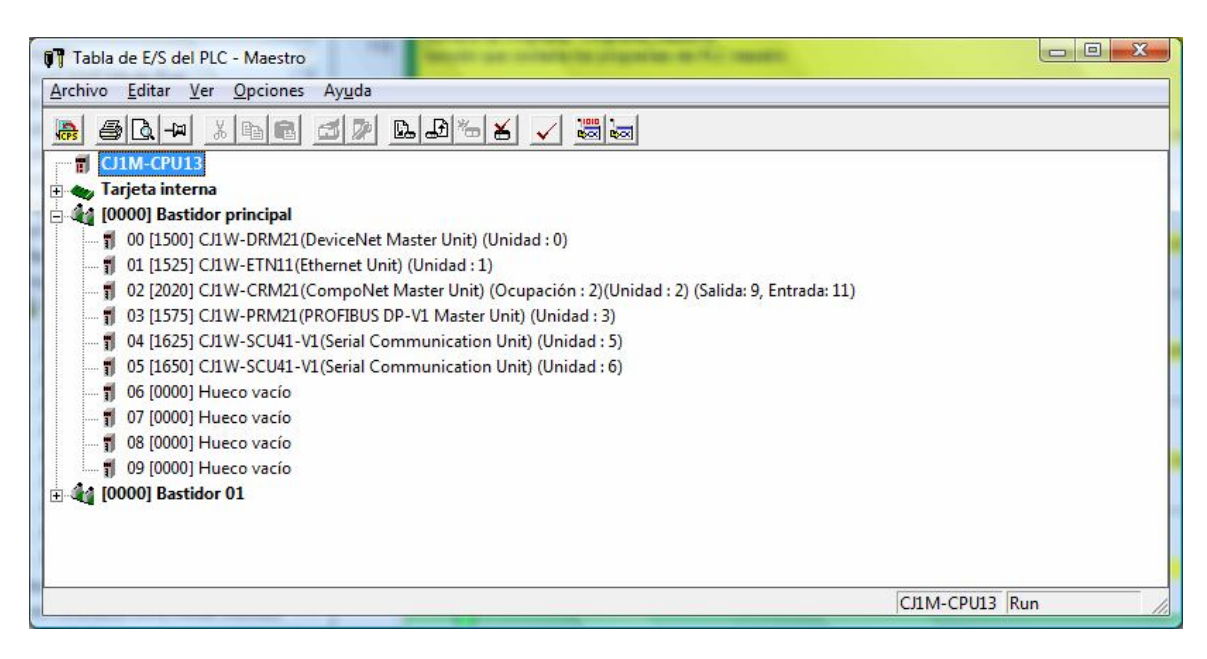

- 5. MAPEADO DE LA MEMORIA
- Los nodos esclavos se direccionan al área asignada para unidades especiales de E/S. Depende directamente del "MACH Nº" fijado en la unidad Cx1W-CRM21. Dirección de comienzo:

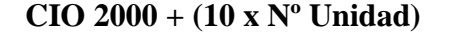

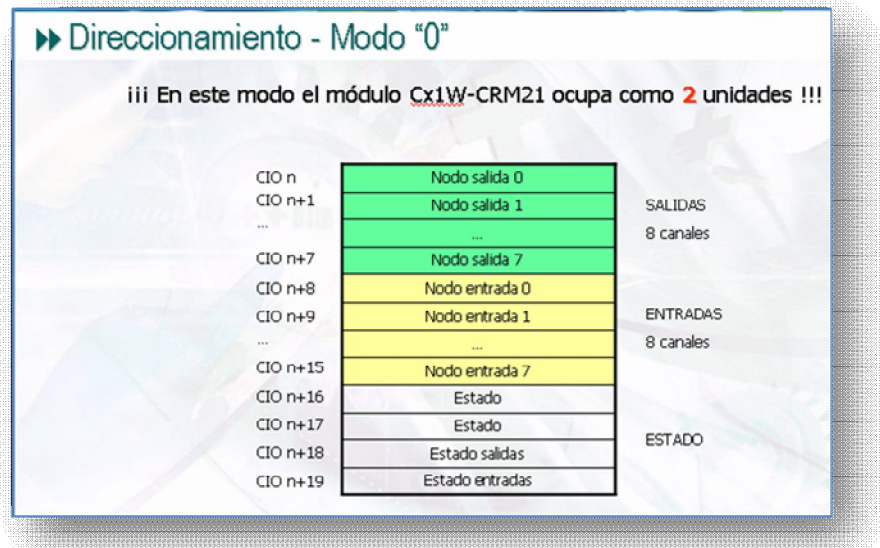

- Para el número de unidad seleccionado en el ejemplo en la CRM21, las salidas empiezan en el canal 2020 pero al tener seleccionado el modo 0 y en el módulo de salidas, seleccionada la unidad 1, el canal de salidas es el 2021. El módulo de entradas, tiene seleccionada la unidad 2 por lo que se le asigna el canal 2030.
- Seleccionando el modo 8 en el módulo CRM21, en este modo, la configuración se realiza a través de la herramienta software de configuración y es posible definir la dirección de inicio del mapeado de E/S en una de las siguientes zonas de memoria: **CIO, WR, HR o DM.**

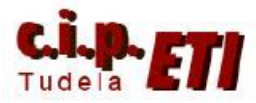

- Para verificar el funcionamiento, incluir en CX-Programmer las líneas de programa de la imagen y comprobar el funcionamiento.

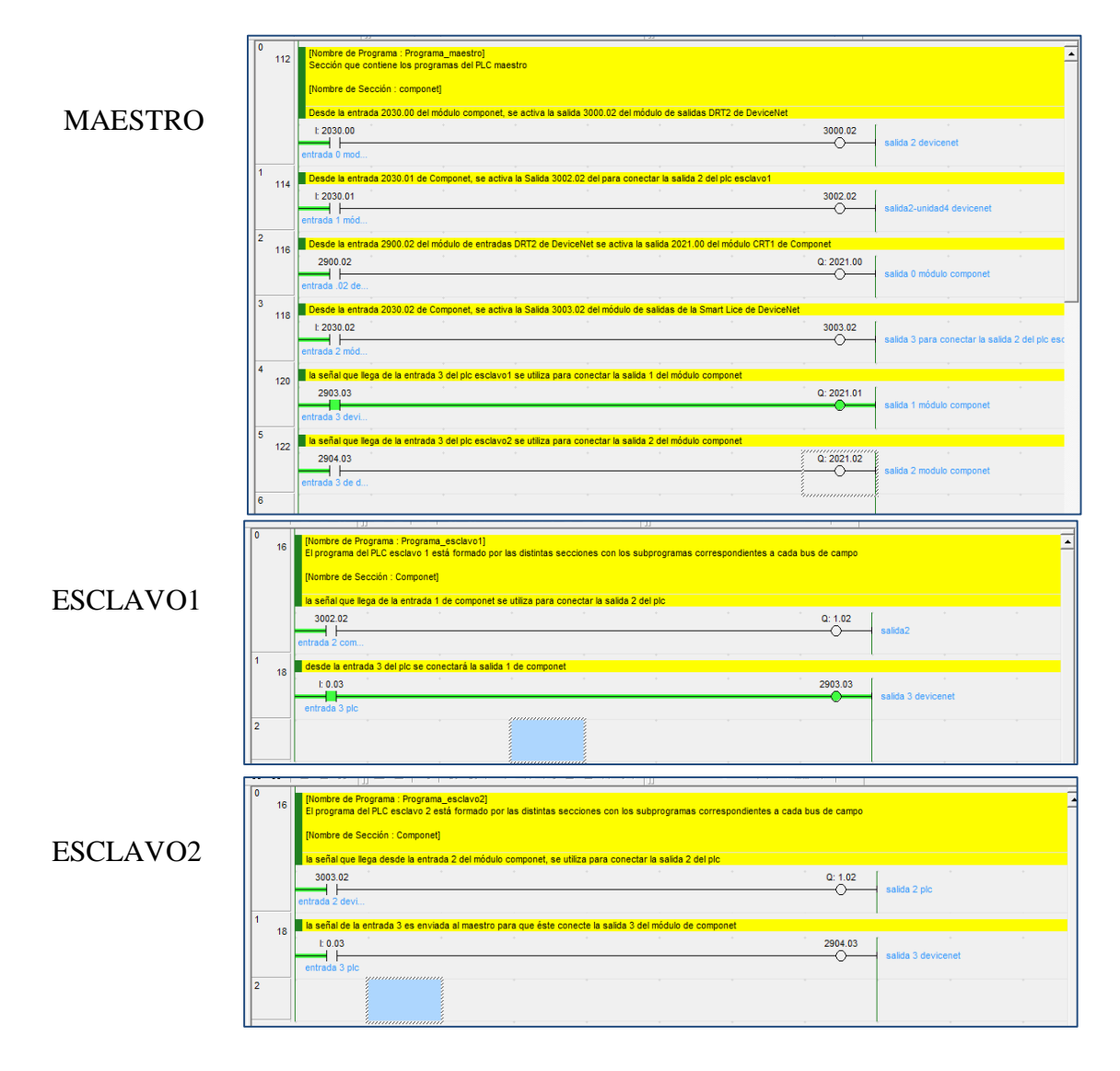

## 6. EJEMPLO DE LOS PROGRAMAS EN LOS PLCs